## **ZOOM WEB STARTUP GUIDE**

1. Log in to Zoom with appropriate credentials.

Providers will access appointments via their **Personal Meeting ID (PMI)** which can be found on your main **Profile** page in Zoom.

## **Send this link to your telehealth scheduler**

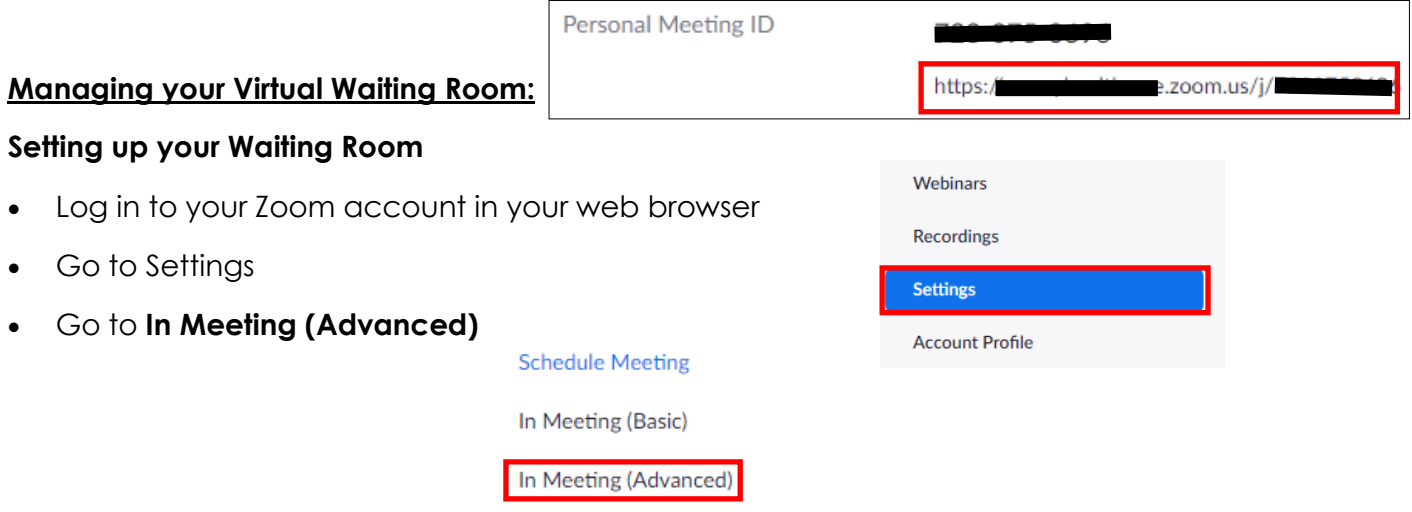

- Ensure the **Waiting Room is selected**
- Switch Waiting Room participants to **"Guest Participation only"**
- **Check the box** to "Allow internal participants to admit guests from the waiting room if the host is not present"
- Press **Save**

## **Waiting room**

Attendees cannot join a meeting until a host admits them individually from the waiting room. If Waiting room is enabled, the option for attendees to join the meeting before the host arrives is automatically disabled.  $\boxed{\tau}$ 

## Choose which participants to place in the waiting room:

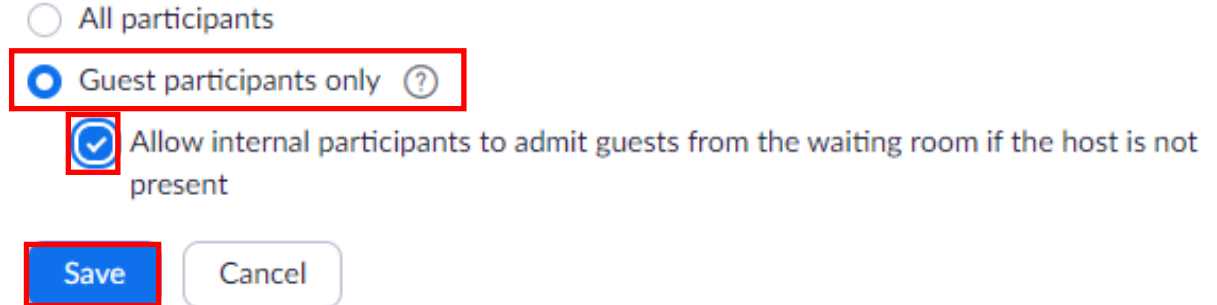

The materials are intended solely for general educational and information purposes, and are not intended to provide professional advice. EMORY MAKES NO WARRANTIES, EXPRESS OR IMPLIED AS TO THE MATERIALS, INCLUDING, WITHOUT LIMITATION, COMPLIANCE WITH QUALITY, REGU-LATORY, ACCREDITATION OR STANDARDS OF CARE. EMORY EXPRESSLY DISCLAIMS ANY WARRANTIES OF MERCHANTABILITY OR FITNESS FOR A PARTICULAR PURPOSE RELATED TO THE MATERIAL.

Copyright 2020, Emory University and Emory Healthcare

# EMORY HEALTHCARE

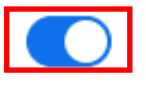

## **ZOOM WEB STARTUP GUIDE**

### **Managing your Virtual Waiting Room:**

### **Disabling Chat**

- Log in to your Zoom account in your web browser
- Go to Settings

Chat

Go to **In Meeting (Basic)** 

### **Schedule Meeting**

In Meeting (Basic)

Ensure the **Chat** feature is **unselected** 

Confirm this change by selecting **Turn Off** 

Allow meeting participants to send a message visible to all participants

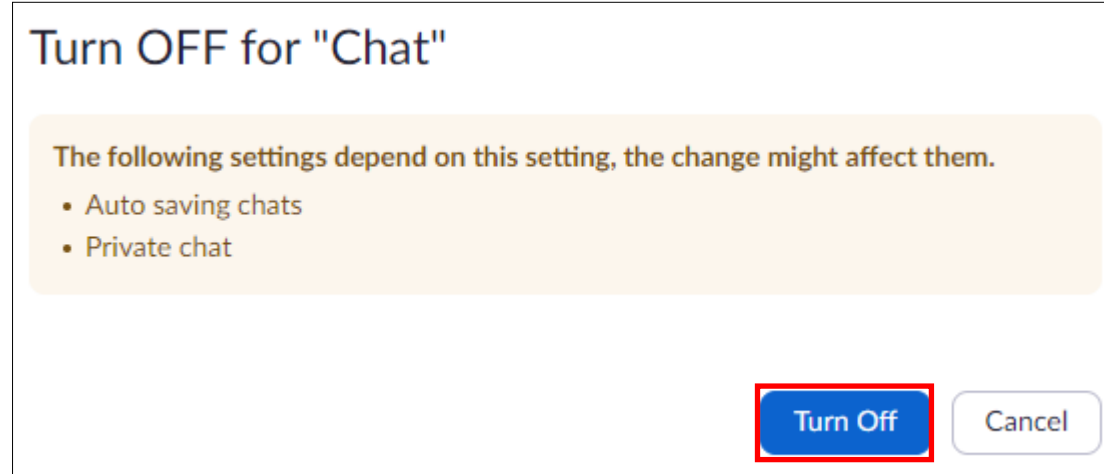

# EMORY HEALTHCARE

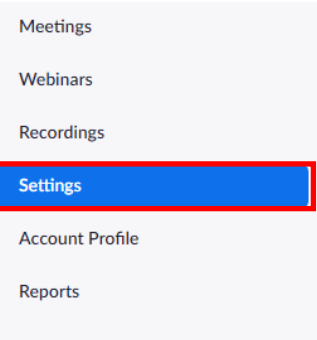

The materials are intended solely for general educational and information purposes, and are not intended to provide professional advice. EMORY MAKES NO WARRANTIES, EXPRESS OR IMPLIED AS TO THE MATERIALS, INCLUDING, WITHOUT LIMITATION, COMPLIANCE WITH QUALITY, REGU-LATORY, ACCREDITATION OR STANDARDS OF CARE. EMORY EXPRESSLY DISCLAIMS ANY WARRANTIES OF MERCHANTABILITY OR FITNESS FOR A PARTICULAR PURPOSE RELATED TO THE MATERIAL.

Copyright 2020, Emory University and Emory Healthcare

## **ZOOM WEB STARTUP GUIDE**

## **Test your connection (Web):**

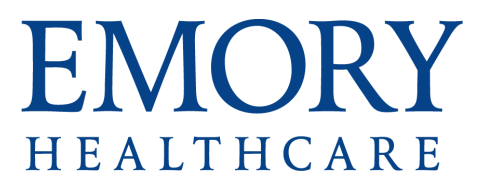

- 1. Navigate to<http://zoom.us/test> in Google Chrome (preferred browser) or [click this link](http://zoom.us/test)
- 2. Click Join
- 3. Click **JOIN FROM YOUR BROWSER**

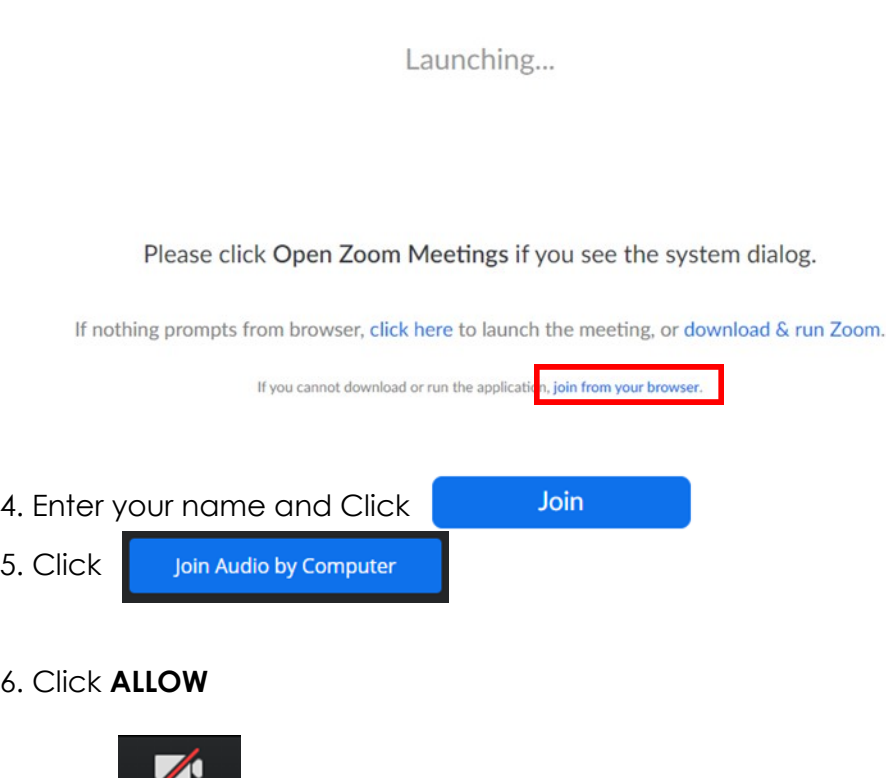

8. Click **ALLOW**

Start Video

7. Click

If you see a video of yourself then you are setup for your telehealth visit. If you experience any trouble please refer to Zoom support .

The materials are intended solely for general educational and information purposes, and are not intended to provide professional advice. EMORY MAKES NO WARRANTIES, EXPRESS OR IMPLIED AS TO THE MATERIALS, INCLUDING, WITHOUT LIMITATION, COMPLIANCE WITH QUALITY, REGU-LATORY, ACCREDITATION OR STANDARDS OF CARE. EMORY EXPRESSLY DISCLAIMS ANY WARRANTIES OF MERCHANTABILITY OR FITNESS FOR A PARTICULAR PURPOSE RELATED TO THE MATERIAL.

Copyright 2020, Emory University and Emory Healthcare

## **ZOOM WEB STARTUP IN-CALL GUIDE**

### **Managing your Virtual Waiting Room:**

### **Moving a patient out of the Waiting Room**

When a patient joins your Waiting Room, you will see this pop-up:

EMORY

HEALTHCARE

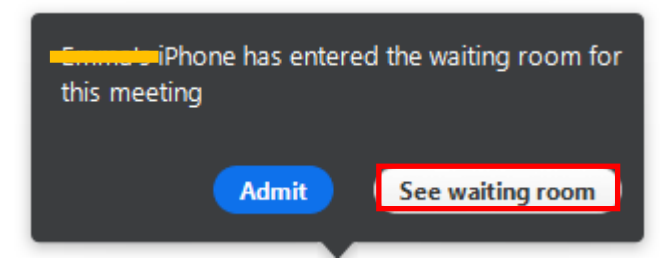

- Select **See Waiting Room**
- Select the waiting patient

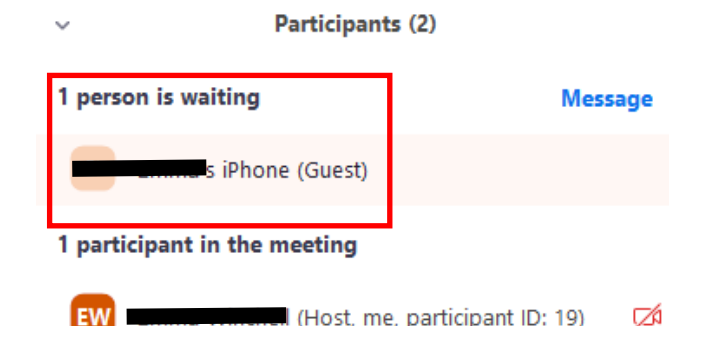

If you are ready to see the patient, select **Admit** 

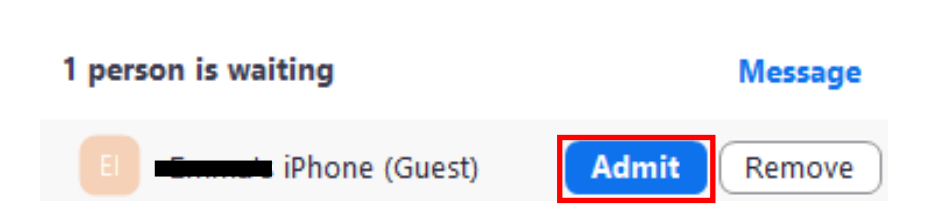

Participants (2)

## **NOTE: DO NOT Remove the patient**

If you accidentally remove the patient, end the meeting and rejoin your

meeting room

The materials are intended solely for general educational and information purposes, and are not intended to provide professional advice. EMORY MAKES NO WARRANTIES, EXPRESS OR IMPLIED AS TO THE MATERIALS, INCLUDING, WITHOUT LIMITATION, COMPLIANCE WITH QUALITY, REGU-LATORY, ACCREDITATION OR STANDARDS OF CARE. EMORY EXPRESSLY DISCLAIMS ANY WARRANTIES OF MERCHANTABILITY OR FITNESS FOR A PARTICULAR PURPOSE RELATED TO THE MATERIAL. Copyright 2020, Emory University and Emory Healthcare

## **ZOOM WEB STARTUP IN-CALL GUIDE**

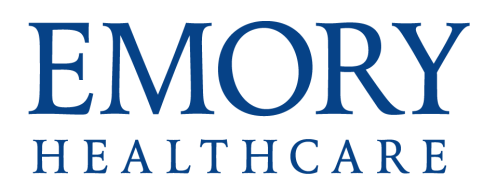

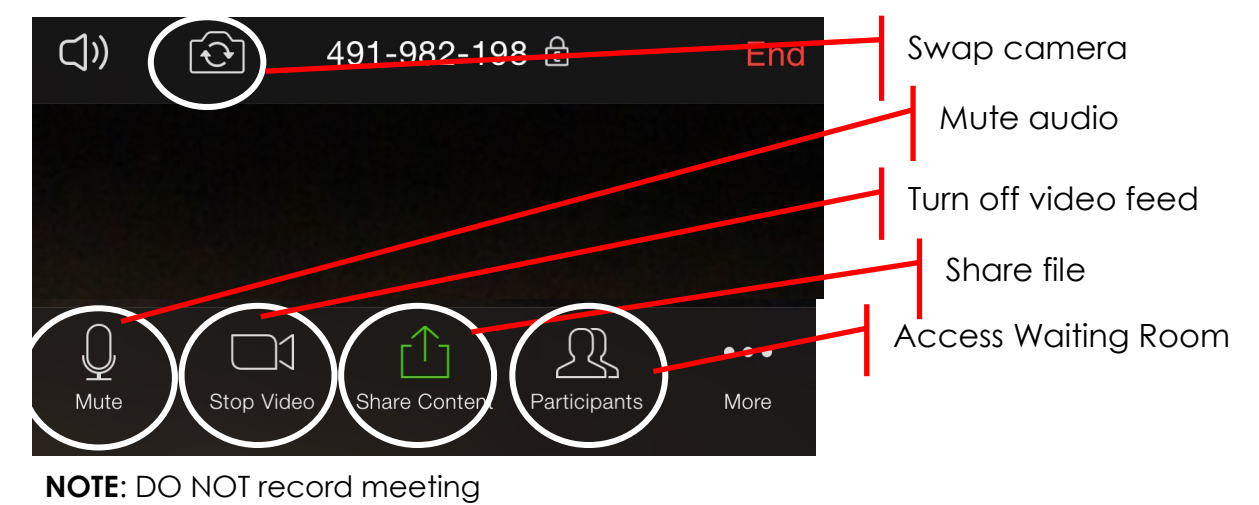

**Move your mouse anywhere on the screen to bring up these controls:**

The materials are intended solely for general educational and information purposes, and are not intended to provide professional advice. EMORY MAKES NO WARRANTIES, EXPRESS OR IMPLIED AS TO THE MATERIALS, INCLUDING, WITHOUT LIMITATION, COMPLIANCE WITH QUALITY, REGU-LATORY, ACCREDITATION OR STANDARDS OF CARE. EMORY EXPRESSLY DISCLAIMS ANY WARRANTIES OF MERCHANTABILITY OR FITNESS FOR A PARTICULAR PURPOSE RELATED TO THE MATERIAL.

Copyright 2020, Emory University and Emory Healthcare